# **RESOURCING /**

# **e-Recruitment Guidance: Interviews – Decisions and Offer**

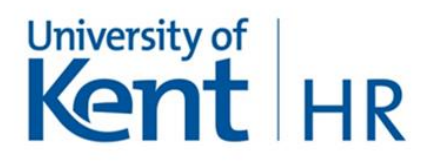

### **Introduction**

Stonefish is the University's e-Recruitment system. It is used to manage the recruitment of staff (including Research grant funded roles and Enterprise/KTP Associate roles) and to manage vacancies within the University

The following guidance describes the e-Recruitment system's functionality and individual tasks that need to be undertaken by the panel chair (or chair assistant acting on behalf of the chair) in order to record the interview decisions and offer details.

### **Responsibilities**

After interviews have taken place, it is responsibility of the Chair (or Assistant acting on behalf of the Chair) to ensure that interview decisions are recorded on the e-recruitment system along with uploading the panel commentary forms and the successful candidate's right to work documentation. If the offer details is completed on behalf of the Chair, the Chair is still required to approve the offer prior to it being submitted to HR/Resourcing.

### **Vacancy Management**

To record the decisions and offer details, you will need to logon to Stonefish and click **Vacancy Management**. The site can be accessed via any internet browser.

**Reminder** – to access the system and Vacancy Management you will need to use your University username and password.

**Please note** external panel members will be sent a link and details on how to login and access the system.

Once logged in and in Vacancy Management, you will be presented with the Vacancy Management page listing all vacancies for which you are involved.

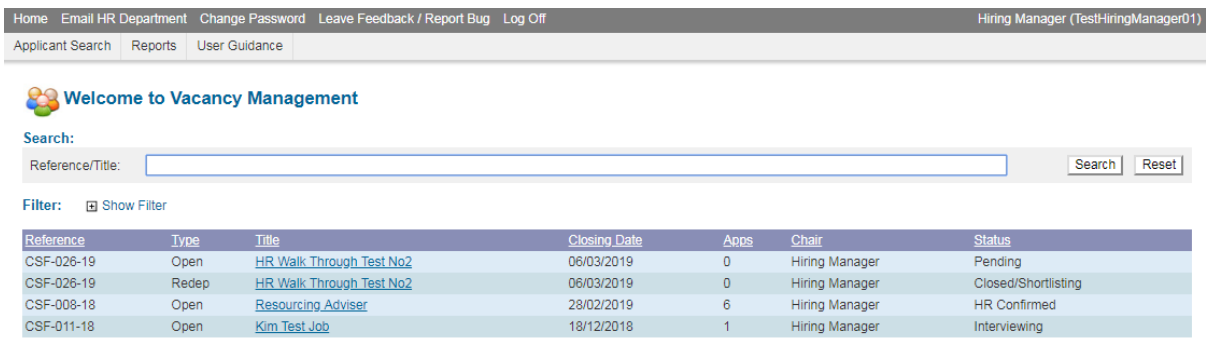

## **Interview Decisions**

Click on the vacancy you wish to view – this will take you to the Job Summary Page.

Once the interview have been conducted, and a preferred candidate has been selected, an informal verbal offer should be made. This may be the Chair or Hiring Manager. Once the offer has been made, the Chair (or assistant acting on behalf of the chair) will need to click on Make Interview Decisions in order to record the interview outcome on the system.<br>
CSF-008-18 - Resourcing Adviser

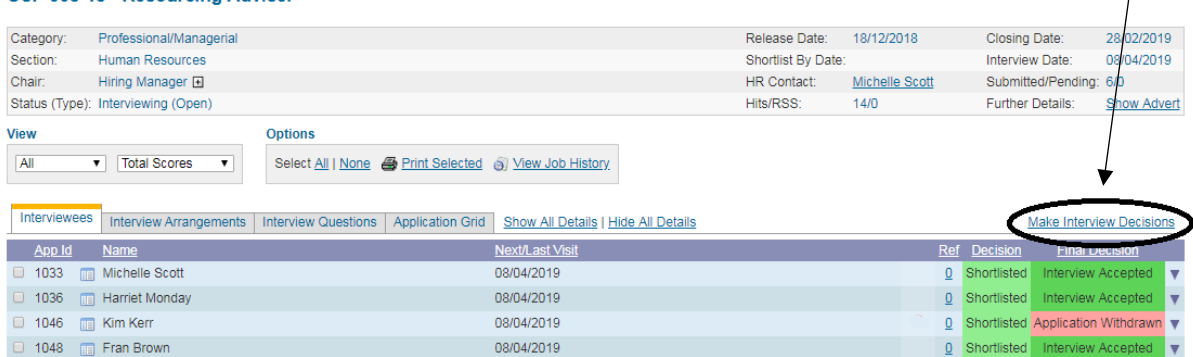

### This will take you to the Interview Decisions page.

#### CSF-008-18 - Interview Decisions

Please ensure you provide detailed feedback as this will be relied upon should an unsuccessful candidate request feedback.

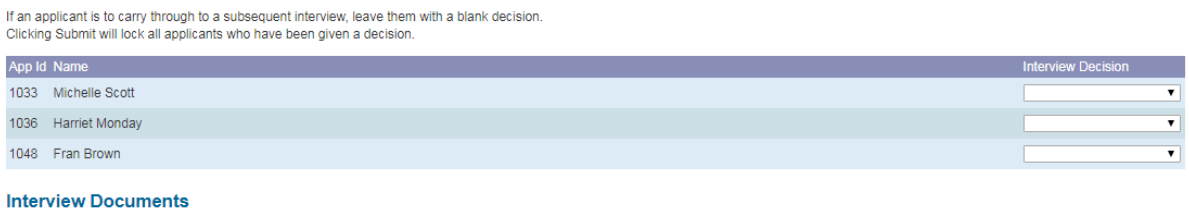

Please scan and upload any notes made during the interview process.

#### Upload new document

(Please note, the uploading and deleting of documents will take place immediately. It is not necessary to Save or Submit.)

Save Submit

Against each candidate, select the agreed decision from the drop down list. When selecting the decision, a Notes box will appear for each candidate to allow brief summary notes to be added.

### **REMEMBER:** any notes input should be objective and defensible. Notes are disclosable.

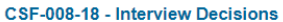

Please ensure you provide detailed feedback as this will be relied upon should an unsuccessful candidate request feedback If an applicant is to carry through to a subsequent interview, leave them with a blank decision.

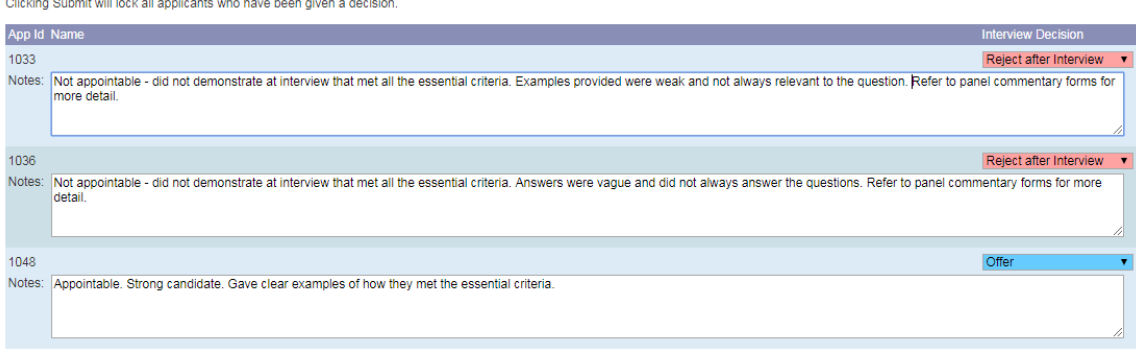

#### **Interview Documents**

Please scan and upload any notes made during the interview process.

Upload new document

(Please note, the uploading and deleting of documents will take place immediately. It is not necessary to Save or Submit.)

Save Submit

 $\blacksquare$ 

The drop down decision options are as follows:

- Reserve after interview (to be used when the candidate was strong but not the first choice for an offer to be made to).
- Reject after interview
- **•** Offer
- Did not attend
- Withdrawn

Once the decisions have been input and the interview notes scanned and uploaded, the decisions can be either saved or submitted.

You can click Save at any time to save your progress and return at a later stage. When you save, the system will remind you that by saving you are not submitting.

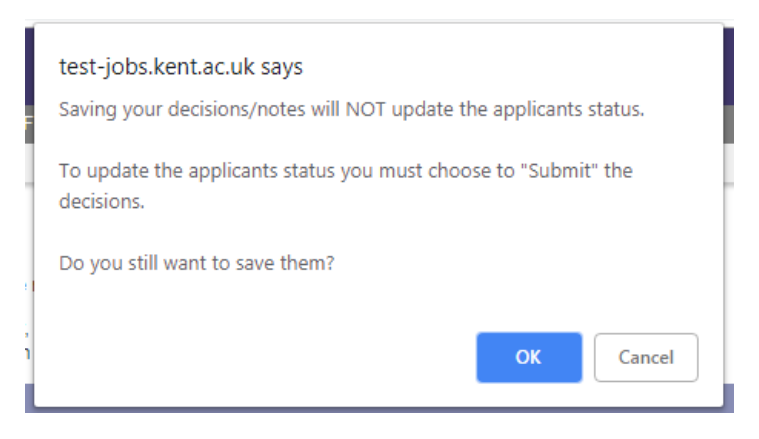

Once you are ready to proceed, click Submit. You will be asked to confirm your decision.

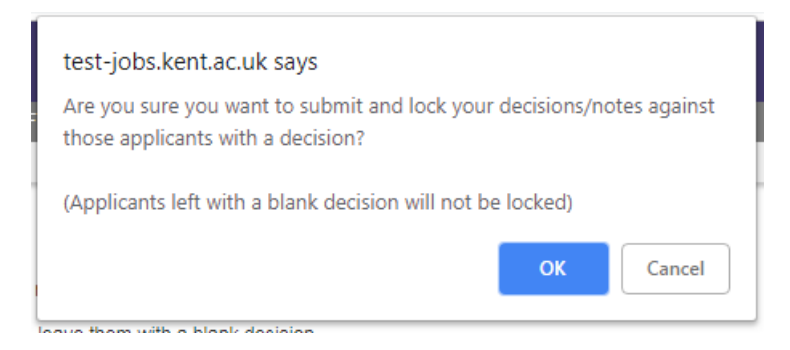

The system will ask whether you want to enter the offer details yet. If the verbal offer has already been made and accepted, click OK, if the offer has not yet been made or accepted, click Cancel. You will be able to return to complete the Offer Details once you are in a position to do so.

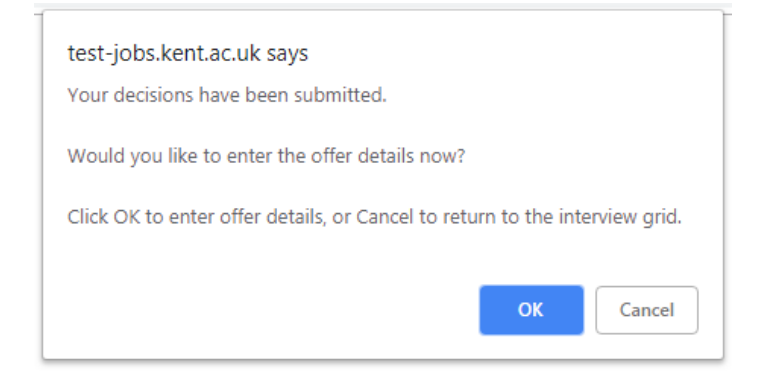

When you are ready to complete the offer details form, it can been accessed by returning to the job, going to the job summary page and clicking on "make offer"

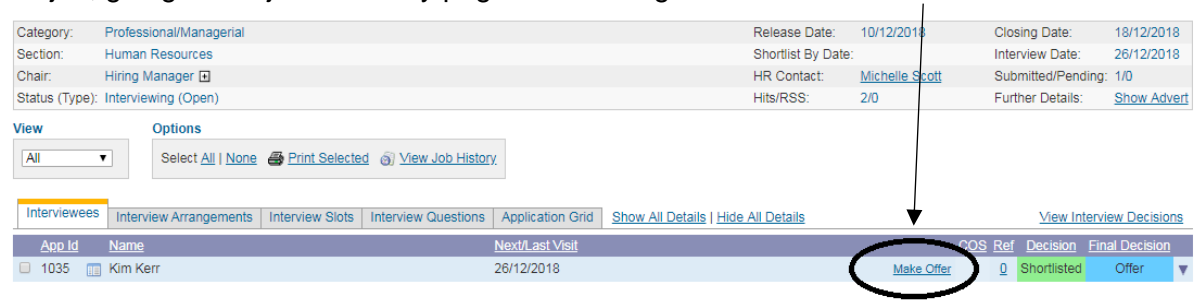

Only once the offer details are submitted will HR/Resourcing send out rejection emails to those who were not appointable.

### **Offer Details**

This online form replaces the paper offer details form, RO2 and EO2. Information will be pulled through from the recruitment authorisation form to save re-typing information. The information of the Offer Details form relates to the successful candidate and what their offer. The information will form the basis for generating the conditional contract of employment and will also be uploaded into Staff Connect. If the information pulled through from the authorisation form has changed, you will be able to update the information.

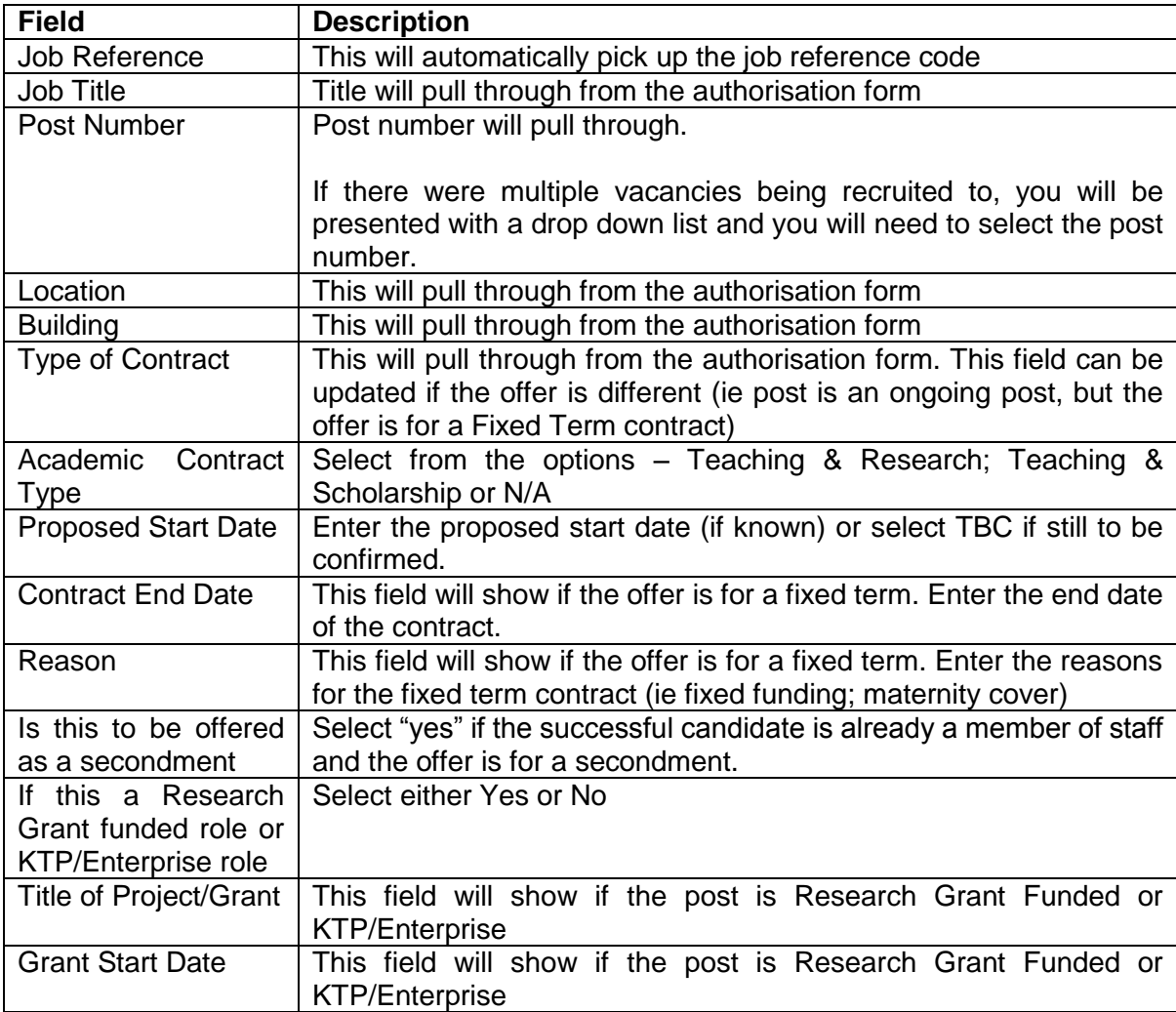

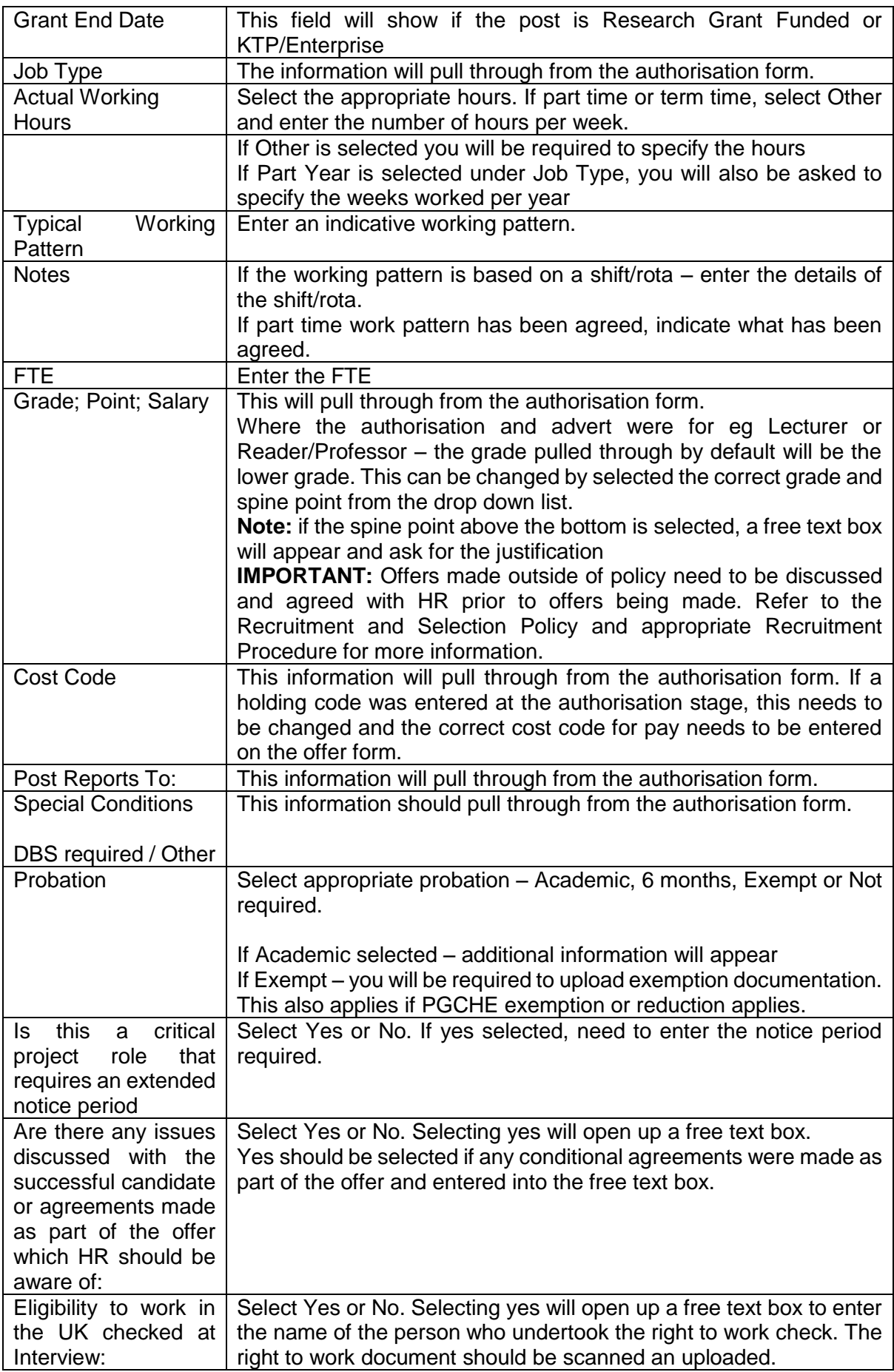

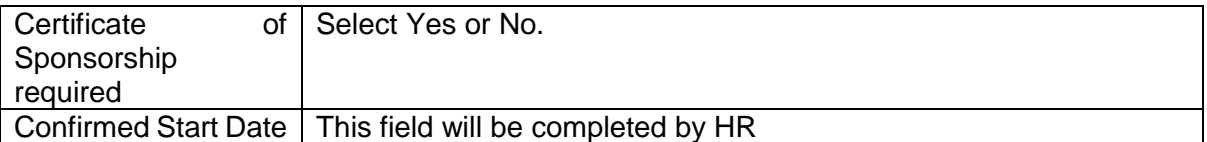

Documents such as right to work checks and probation/PGCHE exemptions need to be scanned and uploaded.

At any point the form can be saved and returned to later.

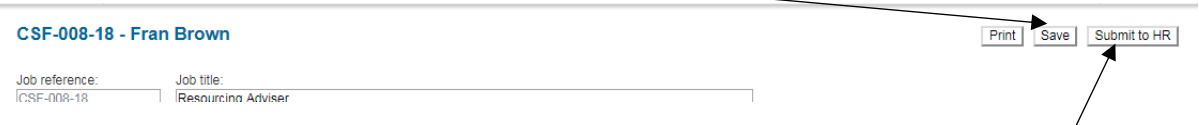

When the form is completed, it can be submitted to HR by clicking on the Submit to HR to button. This will trigger HR/Resourcing to process the offer. HR will therefore use the information from the offer details form to send the successful candidate a conditional contract of employment and start the process of collecting references.

HR/Resourcing will also send the successful candidate an email confirming the verbal offer and informing them that they will be sent a conditional contract of employment. They will also be asked to login to the system and complete the necessary onboarding forms (next of kin/emergency contact; personal details)

If, after the interview process a preferred candidate has not been chosen or the offer has been turned down, please speak to HR/Resourcing. Re-advertising is a straightforward process.

## **Related Policies, Procedures and Guides**

- e-Recruitment Guidance: Accessing the System
- e-Recruitment Guidance: Recruitment Authorisation Form
- e-Recruitment Guidance: Approval Process
- e-Recruitment Guidance: Shortlisting
- e-Recruitment Guidance: Interviews Panel Packs
- Guide: Where to find post numbers in Staff Connect
- **Recruitment Policy**
- Redeployment Policy
- Recruitment Procedure: Grades 1 to 10
- **Recruitment Procedure: Academic**
- Direct Hires
- **Single Person Appointment**